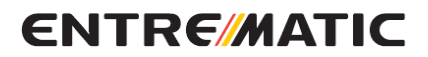

IP2297 · 2018-03-12

## **Entrematic ZEN Manager**

Telepítési és használati kézikönyv

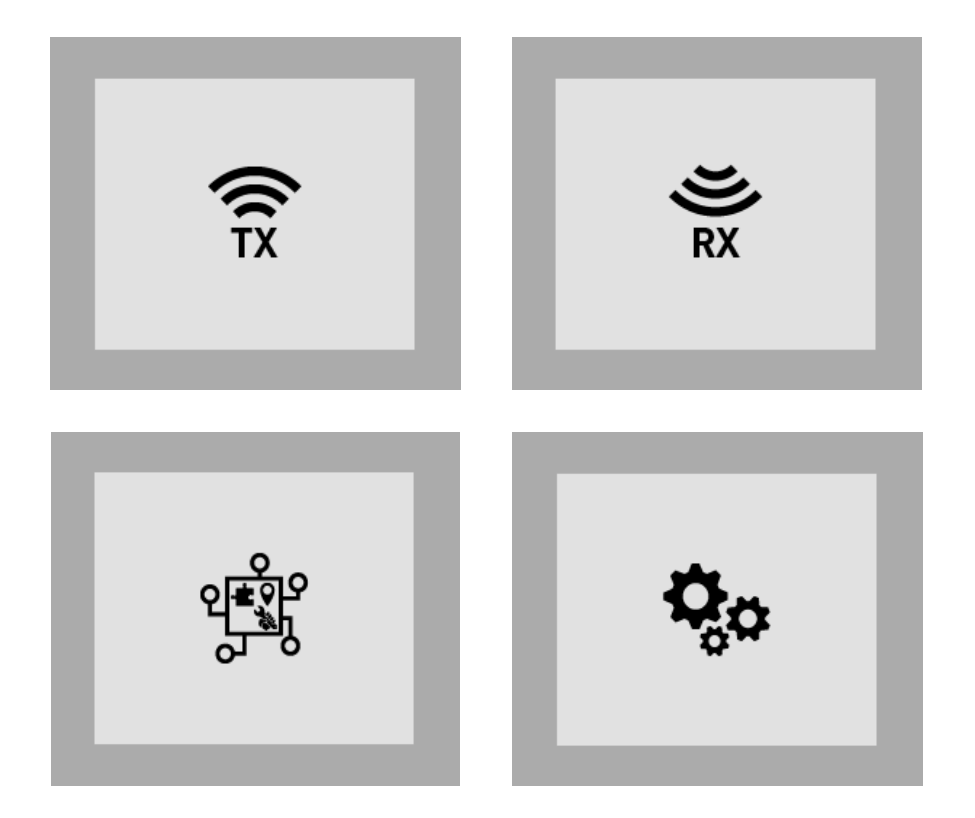

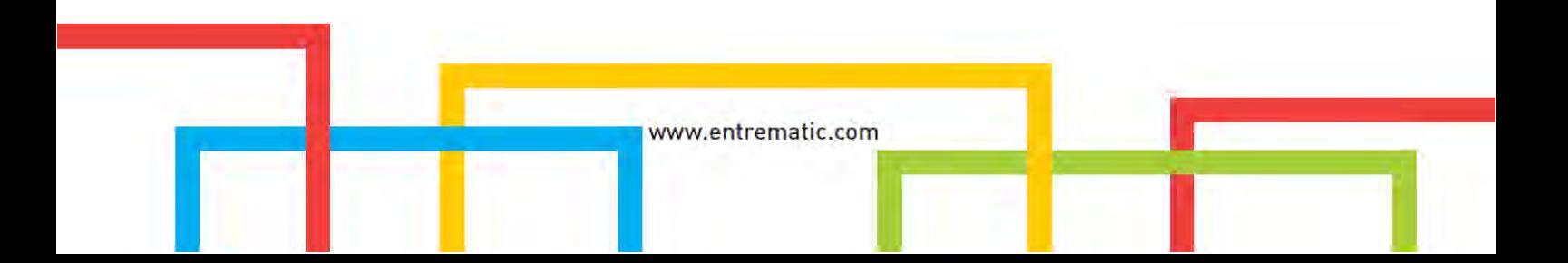

## **Tartalom**

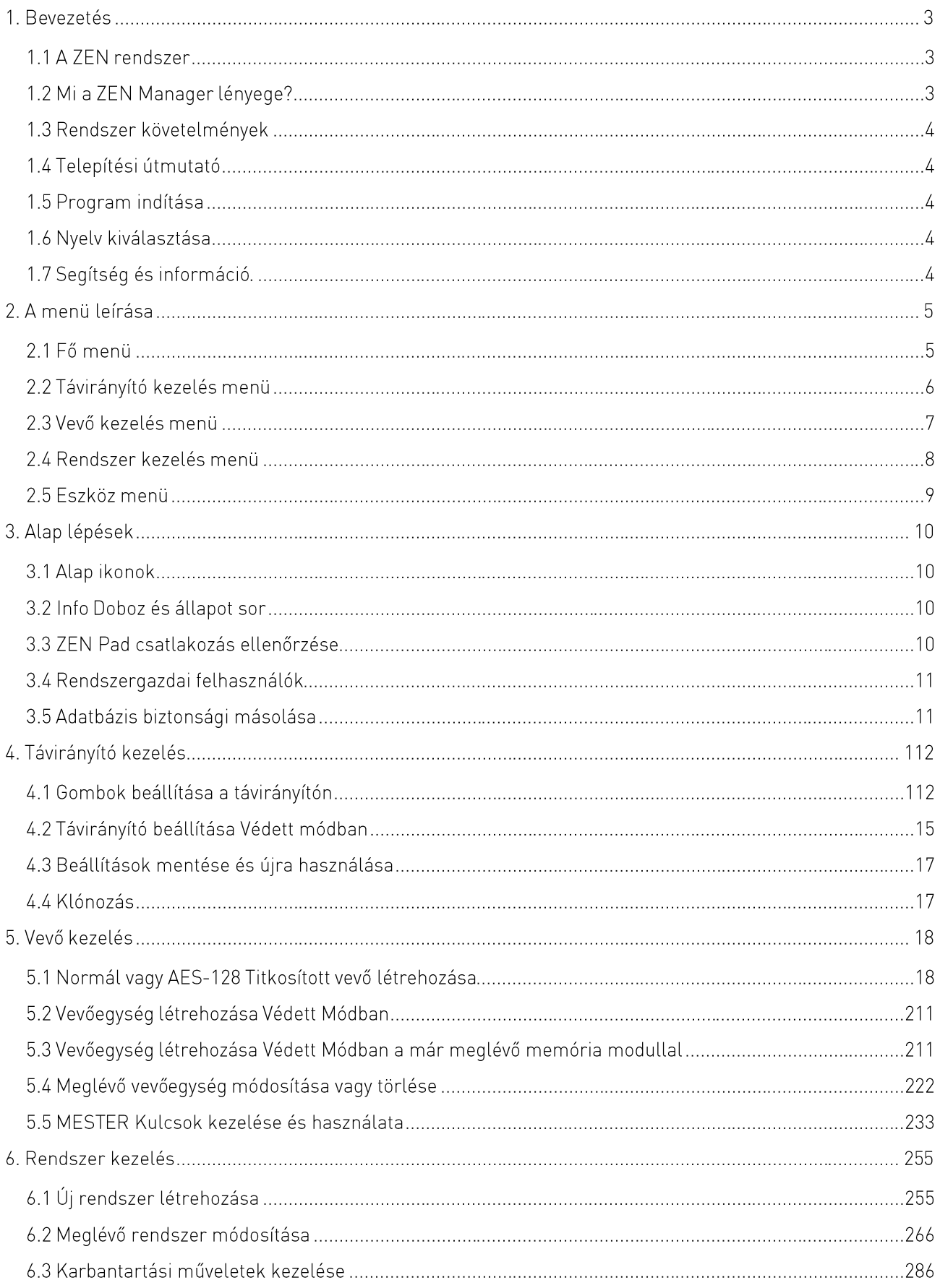

## 1. Bevezetés

## 1.1 A ZEN rendszer

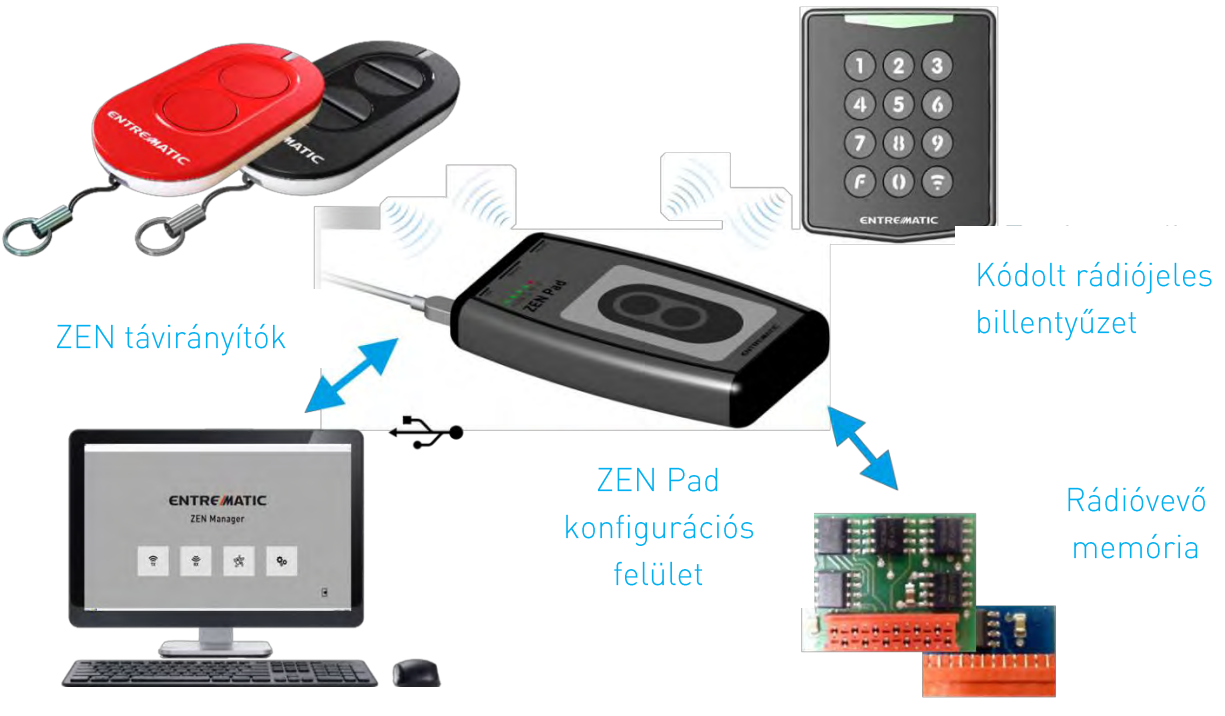

ZEN Manager software PC-hez

A ZEN egy beépített távvezérlő rendszer kapukhoz, sorompókhoz, garázskapukhoz és ipari kapukhoz. Ez a berendezés biztonságos és teljeskörű kontrolt nyújt a telepítőnek vagy az automatika üzembentartójának az eszköz vezérléséhez.

A ZEN rendszer a következőket foglalja magába:

- a) ZEN távirányító, mely számos modelben és működési módban elérhető
- b) Az AXK4 és AXK4P rádiós kódkapcsoló
- c) ABIXMR és BIXMR2 memória modulok, melyek tárolják a távirányitó kódokat.
- d) A ZEN Pad konfigurációs felület, amely lehetővé teszi a fent felsorolt eszközök számára a számítógéppel történő kommunikációt.
- e) A teljes rendszer kezeléséhez használt ZEN Manager szoftver

### 1.2 Mi a ZEN Manager lényege?

A ZEN Manager a következőkre használható:

- Távirányítók olvasása és beállítása különböző módokban: Normál (ugró-kód, fix kód vagy dip-switch),  $\bullet$ Titkosított és Védett.
- · Távirányító előkészítése egy megadott rendszerhez.
- · A használt memória modulok olvasása, előkészítése és beállítása különböző helyzetekben.
- · Egyszerű, rugalmas adatbázist kezel, amely tartalmazza az adott rendszerben telepített összes távirányító adatait.
- Létrehoz egy térképet, mutatva a távirányítók elrendezését, a helyszín részleteit és a szervíz heállításokat

## 1.3 Rendszer követelmények

A megfelelő működéshez a ZEN Manager-nek a következőkre van szüksége:

- Windows 7-es vagy újabb operációs rendszerrel működő PC  $\bullet$
- RAM: minimum 4 GB  $\bullet$
- · Merevlemez tárhely: minimum 2 GB
- · Kijelző felbontás: minimum 1280x600

## 1.4 Telepítési útmutató

- · A ZEN Manager software legújabb verziója a letölthető: https://www.ditecentrematic.com/downloads/sw/ZENManager
- $\bullet$ A szoftver telepítése előtt javasoljuk, hogy zárja be az összes futó applikációt.
- Indítsa el a programot: Set-up ZEN Manager vX.X.X.X.exe és kövesse az útmutatót.  $\bullet$

### 1.5 Program indítása

A webhelyadatbázisban található potenciálisan érzékeny adatok védelme érdekében a felhasználóknak érvényes felhasználói nevet és jelszót kell megadniuk a ZEN Manager szoftver eléréséhez. Amint a program elindult, a "Login" ablak felugrik, kérve a felhasználó nevet és jelszót.

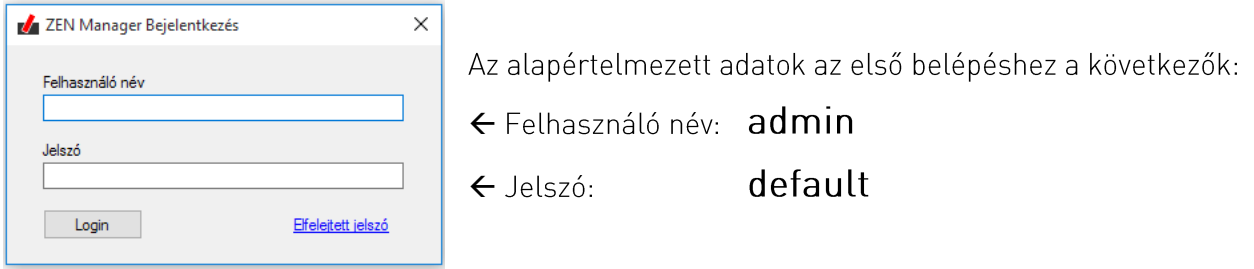

#### 1.6 Nyelv kiválasztása

A nyelv kiválasztásához a következőt kell tennie:

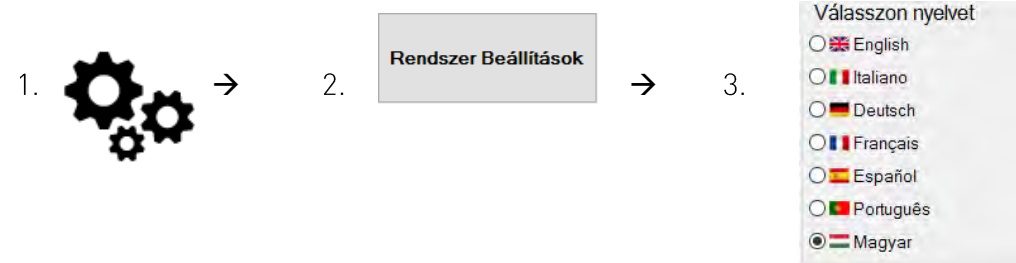

## 1.7 Segítség és információ

Kattintson a kérdőjelre ? a kijelző jobb felső sarkában, mely belépteti az on-line segítő programba (ez a dokument) a Ditec Entrematic weoldalán. Itt megtalálható az alap program információkkal együtt, úgymint a szoftver verziója, a ZEN Pad "firmware" verziója, stb...

## 2. A menü leírása

### 2.1 Fő menü

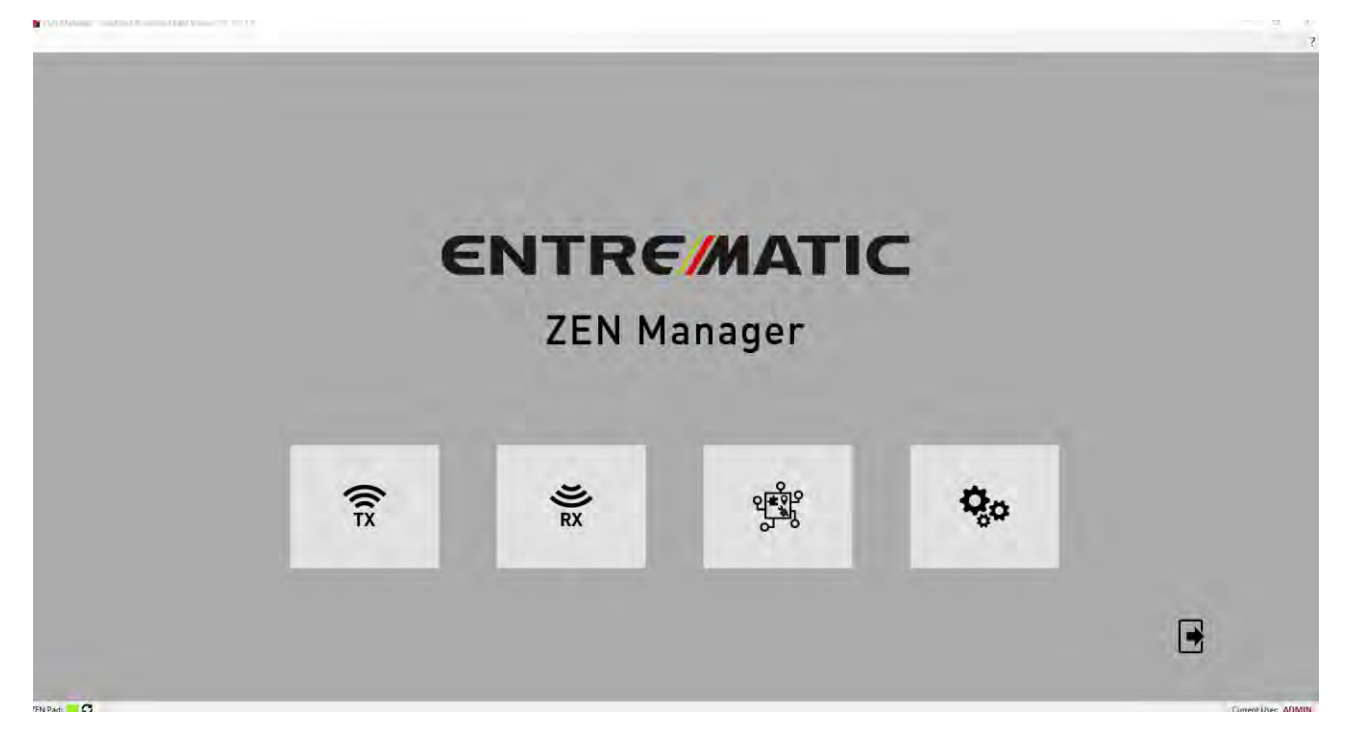

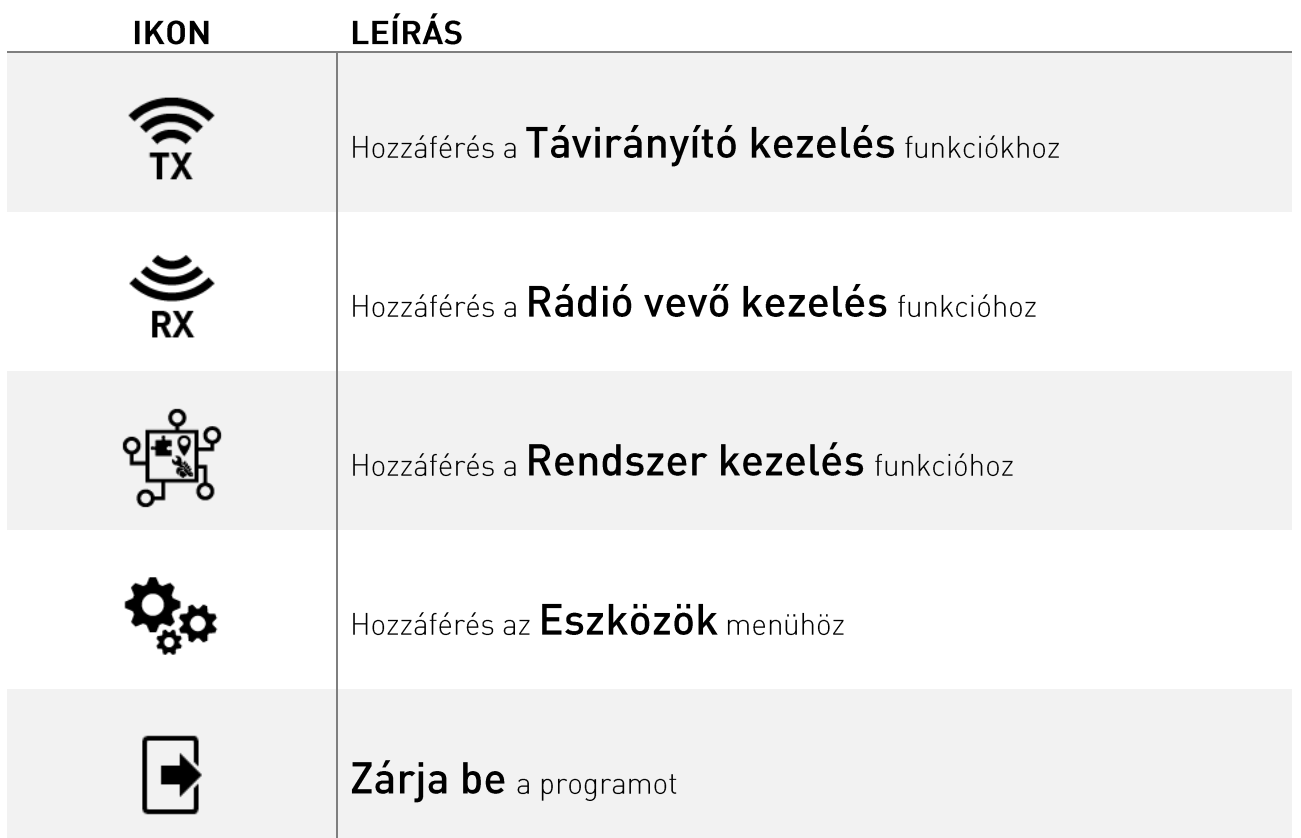

## 2.2 Távirányító kezelés menü

![](_page_5_Picture_9.jpeg)

![](_page_5_Picture_10.jpeg)

### 2.3 Vevő kezelés menü

La ZEN Manager - (ZEN távirányító kezelés) Béta Version - V. T.Ó.1.0 - (Rádióvevő irányítása)

![](_page_6_Picture_30.jpeg)

 $\theta$   $\times$ 

![](_page_6_Picture_31.jpeg)

#### **FIGYELEM!**

![](_page_6_Picture_5.jpeg)

A ZEN Manager program keretében a "vevő" kifejezés egy adott telepítéshez engedélyezett adók listáját jelenti. Telepítési szinten ez a lista a központban vagy vevőkártyán elhelyezett memória modulban található.

### 2.4 Rendszer kezelés menü

 $\frac{1}{2}$ ZEN Manager – (Rádióvevő irányítáta) Beta Version – V. 1.0.1.0 - (Telepités irányítása)

![](_page_7_Picture_14.jpeg)

![](_page_7_Picture_15.jpeg)

## 2.5 Eszköz menü

**Da** ZEN Manager - [Opciók] Beta Version - V. T.O.1.0 - [Opciók]

![](_page_8_Picture_13.jpeg)

![](_page_8_Picture_14.jpeg)

## 3. Alap lépések

## 3.1 Alap ikonok

A következő használhatók a hasonló funkciók végrehajtására a program különböző oldalain:

![](_page_9_Picture_3.jpeg)

- Nyomja meg az új elem HOZZÁADÁSÁHOZ
- Nyomja meg az aktuális elem MÓDOSÍTÁSÁHOZ

![](_page_9_Picture_6.jpeg)

- Nyomja meg az aktuális elem TÖRLÉSÉHEZ Nyomja meg a folyamat befejezéséhez és a TOVÁBBLÉPÉSHEZ
- 
- Nyomja meg, hogy visszalépjen az ELŐZŐ oldalra

## 3.2 Info doboz és állapot sor

Az egyes oldalak alján található középső helyzetben megjelenő "Info doboz" egyszerűsített magyarázatot ad az aktuális eljárásra számozott lépések sorozata formájában. Ez különösen hasznos olyan műveletek esetén, amelyek nem a PC-n keresztül végrehajtott műveleteket (ZEN Pad egység, adók és memóriamodulok) tartalmazzák. Lásd az alábbi példákat:

![](_page_9_Figure_12.jpeg)

Az oldalak alsó részén megjelenő állapotsor az aktuális művelet állapotáról információt ad a ZEN Pad egység és a programban aktuálisan bejelentkezett személy neve mellett.

## 3.3 ZEN Pad csatlakozás ellenőrzése

- Az ablak bal alsó sarkában található "ZEN Pad állapota" ablaktábla jelzi, hogy a program megfelelően észlelte-e a ZEN pad egységet:
	- → Csatlakozás a ZEN Pad-hoz NEM ELÉRHETŐ
- **PIROS ZÖLD**

 $\bullet$ 

 $\rightarrow$  Csatlakozás a ZEN Pad-hoz OK

A fő menü aktív, automatikus felismerési funkciót tartalmaz, és az állapot egyszerűen a ZEN Pad PC-hez történő csatlakoztatásával és lecsatlakoztatásával frissül.

Az automatikus érzékelési funkció nem működik a többi ablakban annak elkerülése érdekében. hogy zavarja a ZEN Padon végrehajtott műveleteket.

A státusz frissíthető  $\bullet$  ikonnal a státusz mellett elhelyezve.

![](_page_9_Picture_22.jpeg)

FIGYELEM! Akár 30 másodpercig is eltarthat a ZEN Pad érzékelése. Ha a program nem ismeri fel a ZEN PAD-ot, csatlakoztassa le majd csatlakoztassa ujra a számítógéphez. Mindenesetre azt javasoljuk, hogy csatlakoztassa a ZEN padot a számítógéphez, mielőtt elindítja a ZEN Manager programot.

## 3.4 Rendszergazdai felhasználók

A ZEN Manager szoftvereinek legjobb kihasználása érdekében javasoljuk egy olyan felhasználói struktúra létrehozását, amely a szervezet követelményeit tükrözi kezdettől fogva. Ha a programot csak egy kis csoport használja, elegendő lehet egyetlen adminisztrátori szintű felhasználóhoz való hozzáférést korlátozni.

Azonban nagyobb szervezetek esetében, amelyek különböző helyekhez rendelt különböző csoportokból állnak, a legmegfelelőbb a szabványos felhasználók sorozata, valamint egy olyan rendszergazda, aki felelős a program irányításáért. Minden felhasználó teljes hozzáférést kap a saját webhelyekhez, a "nem hozzárendeltek" mellett, de nem tudja módosítani a kollégáihoz rendelt személyeket.

FIGYELEM: Javasoljuk, hogy a "gyári" rendszergazda (vagyis a rendszergazda) hozzáférési hitelesítő adatait egyéni hozzáférési hitelesítő adatokkal egészítse ki.

A Rendszergazdai felhasználók lap eléréséhez az alábbiak szerint járjon el:

![](_page_10_Picture_6.jpeg)

## 3.5 Adatbázis biztonsági másolása

A ZEN menedzser szoftver egy olyan adatbázisot használ, amely azon a PC-n található, amelyen telepítve van. Tárolja az adók, vevők és az általa kezelt helyek adatait. Ezek az adatok nagyon fontosak, ezért azokat olyan módon kell védeni, hogy megakadályozzák az elvesztésük vagy sérülésüket. A TOOLS menü azokat a funkciókat tartalmazza, melyek felhasználhatók az adatbázis biztonsági másolatának létrehozására, illetve az adatbázis meglévő biztonsági másolatának visszaállítására abban az esetben ha az aktuális adatbázis sérül.

![](_page_10_Picture_9.jpeg)

FIGYELEM! Javasoljuk, hogy rendszeresen készítsen biztonsági másolatot az adatbázisról és mentse el azt egy számítógépen kívüli merevlemezen vagy felhőben, melyen a szoftver telepítve van. Amennyiben szükséges a program frissítése, különösen fontos az adatbázist az indítás előtt frissíteni.

Az adatbázis biztonsági másolatának létrehozásához az alábbiak szerint járjon el:

![](_page_10_Picture_12.jpeg)

![](_page_10_Picture_13.jpeg)

Adatbázis<br>TÁMOGATÁS

 $\rightarrow$ 

![](_page_10_Picture_84.jpeg)

# 4. Távirányító kezelés

## 4.1 Gombok beállítása a távirányítón

#### Mi a különbség a "gombok" és "csatornák" között?

Az adó esetében a "gombok" kifejezés megegyezik az eszköz fizikai nyomógombjaival, amelyek megnyomáskor rádiójel átvitelt generálnak.

A "csatornák" kifejezés az adók által generálható "üzenetek" vagy "parancsok" különböző típusaira utal, amelyek a vevőkészülék különböző műveleteinek sorozatát idézték elő, ilyenek például a kapu nyitása vagy zárása, valamint a részleges nyitás és jelző fény, stb.

A ZEN rendszer - az előző Entrematic távirányító egységeihez hasonlóan - összesen négy csatornát tartalmaz, amelyeket az 1-4-es számok jeleznek. A négycsatornás ZEN-távirányítók esetében a 4 csatorna 4 különböző gombhoz van gyárilag hozzárendelve. A kétcsatornás távadók esetén az 1-es és 2-es csatorna a megfelelő 1-es és 2-es gombhoz van hozzárendelve.

A ZEN2C és a ZEN4C modellek kivételével a csatornák a ZEN Manager és a ZEN Pad berendezés segítségével szükség szerint újból hozzárendelhetők, valamint bármilyen csatorna bármelyik gombhoz rendelhető, vagy akár ugyanazt a csatornát is több nyomógombbal párosíthatjuk.

A vevőegység szempontjából az "engedélyezett" adók azonosító kódjain kívül az egyetlen fontos információ a kapott "üzenet" vagy "parancs" típusa (a "csatorna") és az a művelet, melyet válaszul kell végrehajtani erre a "parancsra". Az adott parancs továbbításához használt gomb teljesen irreleváns.

Például egy vevőegység beállítható úgy, hogy csak kettőt ismer fel a négy lehetséges "csatorna" közül - tegyük fel, hogy az 1-est és 3-ast - figyelmen kívül hagyva a másik kettőt; válaszolva e két parancsra úgy, hogy lezárjuk az egyik vagy másik kimeneti kapcsolatot.

A memóriában tárolt adó elküld a 3-as csatornára egy parancsot. A vevő fogadja és végrehajtja a parancsot. Ugyanez az adó egyidejüleg küldhet egy jelet a 2-es csatornán keresztül is, amely automatikusan elutasításra kerül, annak ellenére, hogy az "engedélyezett" adóról érkezett.

További példaként tegyük fel, hogy van egy kétcsatornás távirányítónk, amely csak "1-es vagy 2-es csatorna " parancsait továbbítja. Általában a vevőkészülékek memorizálásakor a 4 lehetséges csatorna automatikusan aktiválódik, függetlenül attól, hogy milyen jelet továbbít. Ez azt jelenti, hogy potenciálisan a vevő képes lesz fogadni egy "4-es csatorna" átvitelt a fent említett adóról, és végrehajtja a megfelelő műveletet. Azonban a valóságban ez soha nem történhet meg, mivel a távirányító nem képes "4. csatorna" üzenet küldésére.

Fontos megjegyezni, hogy a telepítési helyszín és a felhasználó igényei szerint kell meghatározni a a csatornák kiosztását.

![](_page_12_Picture_0.jpeg)

- 3. Győződjön meg róla, hogy a ZEN Pad csatlakoztatva van és működik (Lásd a 3.3 bekezdést).
- Helyezze a távirányítót a ZEN Padra és kattintson a "Távirányító olvasás" elemre  $\overline{4}$ .

![](_page_12_Picture_3.jpeg)

A távirányító gombjainak aktuális beállítása csak olvasható üzemmódban jelenik meg: 5.

![](_page_12_Picture_54.jpeg)

Az éppen olvasott távirányító megfelelő gyári beállításai a hozzárendelt kép felett jelennek meg.

A képernyő középső részén lévő mezők halmaza minden egyes gombhoz, például az üzemmódhoz, a kódhoz (TXID) és a hozzá tartozó csatornához tartalmaz információkat.

6. Egy vagy több gomb beállításának megváltoztatáshoz, klikeljen a Módosítás gombra

![](_page_12_Picture_9.jpeg)

A "Csak olvasható" üzemmódot a "MÓDOSÍT" mód váltja fel, ami azt jelenti, hogy lehetséges az egyes gombokhoz tartozó mezők megváltoztatása:

![](_page_13_Picture_49.jpeg)

Lehetőség van az egyes gombok következő paramétereinek módosítására:

- a. Választható működési módok:
	- I. Fix kód (a ZEN2C vagy a ZEN4C távirányítók felülírására, valamint az előző generációs Ditec fix kódos távirányítókra)
	- II. DIP kapcsoló (10 számjegyű bináris kóddal konfigurálva)
	- III. Ugró kód (szintén kompatibilis az előző generációs Ditec távirányítókkal)
	- IV. AES-128 Titkosított
	- V. Védett mód (Lásd a következő bekezdést)
- b. Nyomógomb kód (csak Fix kód vagy DIP kapcsoló üzemmódokban módosítható).
- c. Megjegyzés: amikor a felhasználó "rádiójelen történő olvasás" ra kattint, a ZEN Pad aktiválja az integrált vevőt, hogy megkapja a távirányítónak megfelelő kódot, amelyet át akar másolni.
- d. Nyomógombokhoz rendelt csatornák (1, 2, 3 vagy 4)
- 7. Amint a nyomógombok kívánt beállítás megtörtént, győződjön meg róla, hogy a távirányító a ZEN Pad-ra van helyezve, majd kattintson a "Távirányító írás" parancsra.

![](_page_13_Picture_12.jpeg)

#### Hogy működik a Védett mód?

Védett módban a vevőkészülék és a hozzá tartozó távirányítók egyedi "kóddal" vannak azonosítva. Ily módon a védett üzemmódban működő vevőkészülék képes automatikusan felismerni azokat a távirányítókat, amelyek megosztják a "kódját", még akkor is, ha azokat nem tárolták a memóriájában. Ugyanakkor a távirányító, mely egy adott vevőkészülékkel történő működéshez let beállítva Védett módban, NEM less képes más vevőkészülékkel működni, még akkor sem, ha az védett módban van beállítva. Ez három fontos előnyhöz juttatja a telepítőt vagy a kezelőt:

- Megakadályozza, hogy az új távirányítók engedély nélkül csatlakozzanak egy vevőegységhez.
- A telepítési helyen használt, illetve a későbbiekben hozzáadott távirányítók teljes körű ellenőrzése.
- Olyan előre konfigurált, használatra kész távirányítók létrehozása, amelyek postai úton vagy alternatív kézbesítési szolgáltatásként elküldhetők a felhasználónak anélkül, hogy ki kellene menni a helyszínre.

![](_page_14_Picture_6.jpeg)

FIGYELEM! Mielőtt a távirányító Védett módban programozható lesz, szükséges, hogy létrehozzunk egy Védett módban programozott vevőegységet, mellyel a távirányító majd csatlakozni tud.

- 1. Haitsa végre a 4.1-es bekezdésben felsorolt lépéseket (1-5).
- 2. Kattintson az ikonra  $\mathscr X$ és válassza ki a "Védett módot" a kiválasztott nyomógombon, mint kívánt működési mód:

![](_page_14_Picture_69.jpeg)

3. Állítsa a vevőt Védett módra, hogy az távirányító (vagy az egyedi gomb) hozzárendelhető legyen:

![](_page_14_Picture_70.jpeg)

4. A kérdéses vevőkészülékkel használható "új" távirányító beállításához nyissa meg a "Típus" legördülő menüt, és válassza ki: "Új":

![](_page_15_Picture_78.jpeg)

5. Ellenkező esetben, annak érdekében, hogy egy új távirányító helyettesítse a vevőkészülékben már tárolt, de már nem használható távirányítót (ha például elveszett), akkor a "Típus" legördülő menüben válassza ki a: "Csere" opciót, majd nyissa meg a "Csatlakoztatott távirányító" menüt és válassza ki a cserélendő adót:

![](_page_15_Picture_79.jpeg)

Megjegyzés: A "Társított távirányító" legördülő menü második oszlopa egy egyszámjegyű számot tartalmaz, amely jelzi, hogy az egyes távirányítókat hányszor cserélte. Egy távirányító legfeljebb 7 alkalommal cserélhető.

- 6. Bizonyos esetekben szükség lehet egy távirányító törlésére a Védett módú vevőkészülék memóriájából anélkül, hogy egy másikra cserélnénk. Ehhez nyissa meg a "Típus" legördülő menüt, és válassza ki a "Törlés" opciót a "Csere" helyett. A folyamat többi része megegyezik a fent leírt eljárással.
- 7. Miután a nyomógombokat a kívánt módon beállította, győződjön meg róla, hogy a távirányítót a ZEN Pad-ra helyezte, majd kattintson a "Távirányító írása" parancsra.

![](_page_15_Picture_7.jpeg)

- a. A beállítás után a távirányító készen áll a hozzátartozó vevőkészülékkel való használatra, amint az fogadja a kiadott parancsot.
- b. Ha új "távirányító" ként van beállítva, automatikusan tárolódik a vevőkészülék memóriájában.
- c. Amennyiben "Helyettesitő" -nek let beállítva, a távirányító annak a régi távirányító helyébe fog lépni, amit a vevőegység már nem fog felismerni ezentúl.
- d. Miközben "Törlés" esetén a megszüntetendő távirányító törlődik a vevő memóriájából, így már nem lesz felismerhető.
- 8. Lehetőség van rá, hogy egy távirányítót egy adott vevőhöz társított "előaktivátor" -nak állítsunk be. Ez a típusú távirányító használható más adóegységek konfigurálására is, így azok a hozzájuk tartozó vevőkészülékkel együtt használhatók lesznek azáltal, hogy egyszerűen ráhelyezzük őket a távirányító tetejére és végrehajtjuk az adatátvitelt (lásd ZEN2/ZEN4 leírás).

## 4.3 Beállítások mentése és visszatöltése

Lehetséges bizonyos távirányító konfigurációk mentése annak érdekében, hogy egynél több távirányító is beállítható legyen ugyanúgy.

![](_page_16_Picture_2.jpeg)

![](_page_16_Picture_3.jpeg)

FIGYELEM! Nem lehetséges olyan konfigurációkat tárolni, amelyek teljesen vagy részben működnek a Védett módban.

ZEN Pad-on végzett távirányító olvasás és beállítás után a következő lépések szükségesek (további információt lásd a 4.1-es bekezdésben):

1. Kattintson az "Előbeállítások" ikonr

![](_page_16_Figure_7.jpeg)

![](_page_16_Picture_8.jpeg)

- 2. Megjelnnek az "Előbeállítások"-hoz használható ikonok:
	- a. Nyissa meg az ELŐBEÁLLÍTÁST: kattintson az ikonra, hogy az előzőleg elmentett beállításokat megnyissa, majd válassza ki a kivánt beállítást a listából.
	- b. Mentse el az ELŐBEÁLLÍTÁST: kattintson az ikonra az aktuálisan megjelenített konfiguráció mentéséhez, hozzárendelve a nevet.
	- c. Távolítsd el az ELŐBEÁLLÍTÁST: kattintson az ikonra, hogy megszüntesse a betöltött utolsó konfigurációt
	- d. Utolsó ELŐBEÁLLÍTÁS betöltve: az állapotsor az utolsó konfiguráció nevét jelöli, amelyet egy csillag (\*) előz meg, ha az előre beállított értéket módosította.

## 4.4 Klónozás

ZEN Pad-on történt távirányító olvasás vagy írás után lehetőségünk van a beállítások klónozására egy vagy több hozáadott távirányítón is. A "klónozás" nem az eredeti eszköz pontos másolatát hozza létre, hanem a csatorna beállításainak és a meghatározott gombokhoz rendelt vagy dip-kapcsoló kódokat, miközben megőrzi a "céleszköz" jeladó kódját a beállított gombokhoz Ugró kódos, Titkosított vagy Védett módban.

- 1. Kattintson a "Távirányító klónozás" ikonra
- 
- 2. Cserélje ki az éppen olvasott távirányítót egy klónozásra váróra és kattintson a "Távirányító írás" ikonra.

![](_page_16_Picture_19.jpeg)

3. Ismételje meg a lépéseket az összes klónozni kívánt eszközön.

![](_page_16_Picture_21.jpeg)

FIGYELEM! A "céleszköz"-ön elmentett, már létező konfigurációk törlődnek a klónozási folyamat során.

## 5. Vevő kezelése

### 5.1 Normál vagy AES-128 Titkosított vevő létrehozása

![](_page_17_Picture_2.jpeg)

#### 3. Kattintson az ikonra

![](_page_17_Picture_67.jpeg)

- 4. Szükség szeint töltse ki a mezők $\bigwedge$ FIGYELEM! a piros mezők kitöltése kötelező!
	- a. Vevő beazonosítása (hogy az azonnali felismerést lehetővé tegye)
	- b. Felhasználók száma (100, 200 vagy 1000. Az alapértelmezett érték 200)
	- c. Működési mód: válassza a Normál vagy AES-128 Titkosított módot
	- A FIGYELEM! a következő lépések elvégzése után nem less lehetőség további módosítás végrehajtására:
	- d. Lehetséges működési módok:
		- I. Távoli felvétel \* engedélyezve / letiltva ("mezőben" felvétel a meglévő adóval aktiválval
		- II. Ugró kód protokoll engedélyezett/nem engedélyezett (csak Normál)
		- III. Fix kód protokoll engedélyezett/nem engedélyezett (csak Normál)
		- IV. Dip-kapcsoló protokoll engedélyezve/nem engedélyezve (csak Normál)
	- e. A jobb kéz felöli panelen kiválasztható egy előre programozott oldal, mellyel társítható a vevőegység, vagy létrehozhatunk egy újat a + ikonra kattintva (az új hely teljes mértékben kezelhető a "Rendszerek" menüben).
	- f. Ha a felhasználó meggondolja magát, a társítás törölhető a következőre kattintva: "

5. Kattintson az "Új távirányító hozzáadása" ikonra

![](_page_18_Picture_43.jpeg)

IB.

6. Kattintson az ikonra

![](_page_18_Picture_44.jpeg)

![](_page_18_Picture_45.jpeg)

- 7. Kattintson az ikonra  $\left|\mathcal{R}\right|$  a rádió kommunikáció aktiválásához: a ZEN Pad-on lévő LED fény a bal oldalon folyamatosan villogni kezd... Nyomja meg az egymás után memorizálandó távirányítók egyik gombját. Miután megtörtént a kívánt programozás, kattintson a következő ikonra  $|\text{R}_\ast|$ , hogy megszakítsa a rádió kommunikációt. Ezen a ponton lehetőségünk van a felhasználó adatainak és távirányító beállításainak módosítására. Miután minden kívánt változást végrehajtottk, kattintson a  $\blacktriangledown$ ikonra, hogy visszaléphessen az előző oldalra.
- 8. ZEN Pad memóriamodulba is importálhatunk távirányítót egy már meglévő .DTC fájlból vagy egy másik kompatibilis vevőből, amely az adatbázisban található.
- 9. Ebben az esetben az ikonra **el** kattintva elérhető az összes memorizált távirányító, és lehetőség van:
	- a "Felhasználói adatok" és a "Megjegyzések" mezők összeállítása vagy módosítása, egyértelmű azonosító adatok bevitelével
	- az egyes sorok kiválasztásával aktiválhatja vagy deaktiválhatja a konkrét "csatornákat"
	- progresszív azonosítók átsorolása, különösen akkor, ha a lista több azonos vezérlőegységgel rendelkező távirányító egységet tartalmaz, például amikor egy távirányító modul egy listáját importálja a memóriamodulról.
- 10. Miután az összes távirányító a kívántak szerint módosításra és tárolásra került kattintson a  $\blacksquare$ ikonra, hogy elérhető legyen a mentett oldal.

![](_page_19_Picture_68.jpeg)

Ezen az oldalon kiválaszthatja a távirányítók listáját a ZEN Pad-hoz csatlakoztatott memóriamodulról, .DTC fájlként biztonsági másolatként, vagy .CSV fájlként, amelyet feldolgozható táblázatkezelő alkalmazás (pl. Excel) segítségével. Ezt a rendszergazda használhatja a tárolt távirányító egységek listájának kinyomtatására. A folyamat befejezéséhez kattintson a  $\bullet$  ikonra.

#### Mi az a .DTC file?

.DTC fájlok egyszerű exchange fálj, melyet a memória modul tárol. Használhatók a tárolt távirányítók biztonsági másolatának mentésére, vagy az adatok átviteléről egyik vevőkészülékről a másikra.

![](_page_19_Picture_9.jpeg)

FIGYELEM! Adatvédelem miatt a "Felhasználói adatok" és a "Távoli vezérlő megjegyzések" mezőket nem exportálják a memóriamodulokba vagy a .DTC fájlokba. Ez azt jelenti, hogy érzékeny adatok maradnak az adatbázisban, amelyet a ZEN Manager "jelszava" véd.

## 5.2 Vevőegység létrehozása Védett módban

1. Ahhoz, hogy Védett módban egy vevőegységet létre tudjon hozni, ismételje meg az előző részben leírt eljárást, válassza ki a "Védett mód" pontot a 4. lépésben.

A program automatikusan létrehoz egy 12 karakteres azonosítót (Site ID).

![](_page_20_Picture_65.jpeg)

4. Egyszerre csak egy távirányítót helyezzen a ZEN Pad-ra, majd nyomja meg a "Távirányító írása" gombot.

![](_page_20_Picture_5.jpeg)

A távirányítók ezen módon történőt beállítás készen állnak a használatra, amint a vevőkészülék telepítve lesz a rendszeren.

5. Az alábbi lépések leírását lásd az előző részben.

Pad-dal

## 5.3 Vevő egység létrehozása Védett módban a már meglévő memóriamodullal

Ha egy vevőegységet Védett módban kell létrehozni és kezelni az adatbázisban, kezdve az előre beállított memóriamodullal, fontos, hogy ismerjük a hozzá kapcsolódó hely azonosítót. Tipikus példa, mikor további telepítőt kell hozzá adni a meglévő helyszíneken végzett munkákhoz.

A mezőben lévő megfelelő helyazonosítót a vevőegység létrehozásával egyidejűleg kell megadni. amint azt az előző potok is ismertetik. Amint a vevőegységet létrehoztuk, lehetőségünk van az adatok importlására.

![](_page_20_Picture_11.jpeg)

FIGYELEM! Ha többet szeretne tudni erről az opcióról, forduljon bizalommal az Entrematic Értékesítés utáni szervíz osztályához.

## 5.4 Meglévő vevőegység módosítása vagy törlése

![](_page_21_Picture_1.jpeg)

2. Válassza ki a módosítani kívánt vevőegységet a Rendszerfa megfelelő ágaként a Funkciók menü melletti panelen. A megfelelő vevő adatai a jobb oldalon láthatóak. Ekkor a "Módosít" vagy "Törlés" ikonok lesznek aktívak.

![](_page_21_Picture_3.jpeg)

- 3. Kattintson a "Módosít" ikonra
- 4. Az alábbi lépéseket lásd az 5.1-es bekezdés 4. pontjában.

![](_page_21_Picture_6.jpeg)

5. Egy, már meglévő vevőegység megszüntetéséhez kattintson a "Törlés" ikonra **III** 

![](_page_21_Picture_8.jpeg)

FIGYELEM! Amint egy vevőegységet megszűntetünk, az összes hozzá tartozó távirányító elveszik.

## 5.5 MASTER Kulcsok kezelése és használata

#### **A MASTER Kulcsok**

A MASTER Kulcsok ("Belépő Kulcsok") ZEN távirányítók, melyek AES-128 Titkosított módban vannak programozva. Olyan karbantartó szakemberek számára adhatóak ki, akik rendszeres időközönként karbantartást végeznek, és "Védett" módban dolgoznak. Nyilvánvaló adatvédelmi okokból kifolyólag ezeket a kulcsokat gondosan őrizni, és folyamatosan ellenőrizni kell. A 4.2es pontban leírtak alapján, a "Védett" módban beállított vevőegység csak a direkt hozzárendelt távirányítókkal tud működni.

Mindazonáltal lehetőség van a MASTER Kulcsok használatára akkor is ha a vevőegység Védett módban lett létrehozva. Ez azt jelenti, hogy lehetővé válik egy vevőegység számára, hogy akár 10 távirányítót is fogadhasson AES-128 Titkosított üzemmódban. MASTER Kulcsként beállítva, mely egynél több vevőegységen is tárolható Védett módban.

A MASTER Kulcsok AES-128 titkosított vevőegységekhez is társíthatók. Ebben az esetben a maximum 10 darabos Master Kulcs limit nem alkalmazható.

MASTER Kulcs létrehozásához két fontos lépést kell megtenni:

ELSŐ LÉPÉS: MASTER Kulcsok regisztrálása:

1. MASTER Kulcs regisztráláshoz lépjen be az "Eszközök" menübe és válassza a következőt:

![](_page_22_Picture_76.jpeg)

2. Kattintson az  $\mathcal{R}$ ikonra a rádió kommunikáció aktiválásához: A ZEN Pad bal oldalán a LED elkezd villogni.

Nyomja meg a különböző AES-128 Titkosított vevőegységek egyik gombját, amelyek MASTER gombokként használhatók egymás után. Amint meglettek a kívánt távirányító beállítások, nyomja meg az ikont  $\mathbb{Q}$  a rádió kommunikáció befejezésére. Ezen a ponton lehetőség van a beállított távirányítókon a felhasználói adatok és megjegyzések módosítására.

3. Befejezéshez kattintson az ikonra.

![](_page_22_Picture_12.jpeg)

MÁSODIK LÉPÉS: MASTER Kulcs kijelölése vevőegységhez:

1. MASTER kulcs felvétele a vevőkészülékbe Védett módban: a vevőkészüléknek engedélyezve kell lennie a MASTER kulcsok elfogadásához a létrehozás során:

![](_page_23_Picture_61.jpeg)

Amennyiben a "MASTER Kulcs tárolás blokkolása" aktív, megakadályozható, hogy azok elementésre kerüljenek egy, a rendszerben lévő vevőegységen, ha azon a "Mentés" gombra nyomunk. Ha ez az opció inaktív, a gomb megnyomásával akár 10 darab MASTER Kulcs is elmenthető lesz.

A Titkosított módban a vevőkhöz hozzáadható MASTER kulcsok számát csak a rendelkezésre álló tárterület határozza meg.

2. MASTER kulcsok hozzárendelése a vevőkészülékhez Védett vagy AES-128 Titkosított módban, a "Hozzáadók továbbítása" oldalon:

![](_page_23_Picture_6.jpeg)

3. A "MASTER Kulcs importálása" ablak nyitva:

![](_page_23_Picture_62.jpeg)

- 4. Válassza ki a vevőegységhez importálni kívánt MASTER Kulcsot a listáról. Több gomb kiválasztásához kattintson a kívánt sorokra, miközben a <Ctrl> billentyűt lenyomva tartja. Amint a kiválasztás megtörtént, kattintson az ikonra  $\bigtriangledown$  a feladat befejezéséhez.
- 5. A vevőkészülékhez társított távirányítók listáján a MASTER Kulcsokat a "Modell" mezőben megjelenő "MASTER" szó azonosítja:

![](_page_23_Picture_63.jpeg)

## 6. Rendszer kezelés

### 6.1 Új rendszer létrehozása

![](_page_24_Picture_50.jpeg)

3. Kattintson az ikonra  $\blacksquare$ 

![](_page_24_Picture_51.jpeg)

4. Töltse ki a megadott mezőket A FIGYELEM! A pirossal jelölt mezők kitöltése kötelező!

Ami a rendszer címét illeti, két lehetőség van:

- a) A cím ismert, és a felhasználó egy "pin" pjelzőt szeretne elhelyezni a rendszerhez tartozó térképen:
	- $\mathbf{L}$ Adjon meg egy egyértelmű címet az "Utca" mezőben: (ezen a ponton még nem szükséges az összes cím mező kitöltése).
	- Kattintson a földrajzi elhelyezkedés ikonra  $\quad \bigotimes \quad \rightarrow$  a címsávokat a Google Térkép  $\mathbf{II}$ . szolgáltatás automatikusan kitölti, és a pozíciónak megfelelő "pin" jelzi a térképen. A címmezőket manuálisan is frissítheti.
- $III.$ Ha szükséges a "pin" áthelyezése a térképen, mert a Google Térkép által javasolt pozíció nem felel meg a rendszer tényleges pozíciójának, egyszerűen kattintson ismét a geolokalizációs ikonra  $\bigcirc$ , majd kattintson duplán a térképre, ahol a "pin "-t kell elhelyezni. Ennek eredményeképpen a mezők értékei megváltozhatnak. Az adatok manuálisan is módosíthatók.
- b) A térkép földrajzi elhelyezkedése megyan, de nem minden címadat ismeretes:
	- Hagyja üresen a cím mezőt.  $\overline{L}$
	- Kattintson a földrajzi elhelyezkedés ikonra  $\blacktriangledown$  $\mathbf{II}$ . és azután duplán kattintson a térképre ott, ahova a "pin"-t el szeretné helyezni. Ebbe a pozícióba egy "pin" kerül beillesztésre, és a különböző mezők automatikusan kitöltésre kerülnek. Szükség esetén a címmezők manuálisan módosíthatók.
- 5. A folyamat befejezésével kattintson az ikonra.  $\blacksquare$

![](_page_25_Picture_5.jpeg)

FIGYELEM! A Google Térkép által szolgáltatott földrajzi adatok típusa országonként eltérő lehet. Bizonyos esetekben egyes mezők üresek lehetnek.

## 6.2 Meglévő rendszer módosítása

![](_page_25_Figure_8.jpeg)

3. Válassza ki a módosítandó rendszert a megfelelő "pin" -re kattintva a térképen. Alternatív megoldásként a "Lista" fül kiválasztásával érheti el a Rendszerlistát. A kiválasztott rendszerhez tartozó adatok megjelennek a képernyő jobb oldalán található Részletek panelen.

![](_page_25_Figure_10.jpeg)

![](_page_25_Picture_78.jpeg)

inn - V 1010 - Tala

4. Kattintson az D

![](_page_26_Picture_53.jpeg)

- 5. Ezen a ponton lehetséges frissíteni a rendszeradatokat, megváltoztatni a címet vagy áthelyezni a "pin" -t a térképen az előző részben leírt módon.
- 6. Termékek vagy komponensek hozzárendeléséhez a rendszerhez kattintson az  $\blacksquare$ ikonra.

A rendszerhez hozzárendelt termékek vagy összetevők listája megjelenik a képernyő jobb oldalán található panelen:

![](_page_26_Picture_5.jpeg)

- 7. Lehetőség van az egyes termékekhez kapcsolódó adatok módosítására vagy jegyzetek beillesztésére. Ha új terméket szeretne hozzárendelni a rendszerhez, kattintson az ikonra  $\blacksquare$ és a "Modell" legördülő listából válassza ki a katalógusban elérhető termékek közül az Önnek legmegfelelőbbet.
- Termékeket adhatunk hozzá a katalógushoz, vagy a már meglévőket módosításhatjuk a 8. "Termék katalógus" megnyitásával:

![](_page_26_Picture_54.jpeg)

9. A rendszeren végrehajtott karbantartási műveletek naplózásához kattintson az ikonra

A rendszeren végrehajtott karbantartási műveletek listája a képernyő jobb oldalán található panelen jelenik meg:

![](_page_27_Picture_2.jpeg)

- 10. A naplóban tárolt összes művelet részletei megtekinthető vagy módosítható, valamint jegyzetek beillesztésére is van lehetőség. Ha új műveletet szeretne hozzáadni a rendszerhez, kattintson az ikonra  $\blacksquare$  A karbantartásért felelős technikusnak minden egyes elvégzett karbantartási műveletet meg kell jelölnie a legördülő menüből.
- 11. A technikusok listájának kezeléséhez nyissa meg az Eszközök menüt, és válassza ki a "Technikusok listáját":

![](_page_27_Picture_45.jpeg)

#### 6.3 Rendszer kezelés

A karbantartási naplófájl segítségével megtekintheti a rendszereken végrehajtott összes karbantartási műveletet, átrendezheti azokat különböző kritériumok szerint, vagy szükség szerint módosíthatja azokat:

![](_page_27_Picture_46.jpeg)

All the rights concerning this material are the exclusive property of Entrematic Group AB. Although the contents of this publication have been drawn up with the greatest care, Entrematic Group AB cannot be held responsible in any way for any damage caused by mistakes or omissions.

We reserve the right to make changes without prior notice. Copying, scanning and changing in any way are expressly forbidden unless authorised in writing by Entrematic Group AB.

## **ENTRE/MATIC**

**Entrematic Group AB** Lodjursgatan 10<br>SE-261 44, Landskrona Sweden www.entrematic.com